## **Navigate: Generating Reports**

*For running reports which are term bound to the current term*

- 1. Select a report to run
	- o Click the *Reporting* icon from the left navigation
	- o For staff with the *'Advisor' Role* in the system, a *Reports* page will load with three boxes containing links to reports:

*Appointment/Visit Reports*: for users who use Navigate to schedule appointments with students and report on those appointments.

*Intervention Reports*: for users who manage cases which are assigned to them or their unit. *Student Data Reports*: for users who have a general need to generate reports on populations of students.

o Click on the desired report to run. Recommendations:

*Student Info (Students Active for Term)*: this is the most common report and will run a list of students who fall into the parameters set.

*Student Enrollments*: will run a course listing for each of the students who fall into the parameters set.

- 2. Add Additional Student Filters
	- o Click to expand the filter categories after clicking on the report that you want to create: *Student Information*, *Enrollment History*, *Area of Study*, *Term Data*, *Performance Data*, *Course Data*, *Assigned To*, and/or *Success Indicators*.
	- o Search for information about a specific, known set of students, or create a search which finds students within a set of criteria:
		- If the E Numbers for a specific set of students is known, copy and paste the list of E Numbers into *Student ID* under the *Student Information* filter. E Numbers may be separated by a space which the system will do automatically if pasted from an excel or word document list. The E Numbers do NOT need to be separated by a comma.
		- If the E Numbers are not known, apply filters to narrow the search for students who fit various criteria.
	- o Check the boxes next to *Include Inactive* to include students who are inactive for the, if desired.
	- o Once filters have been input, click *Search* at the bottom of the *Reports* page.

NOTE:

- $\circ$  Some filters require that the user begins typing the first few letters prior to making a recommendation for what to enter. Some filters provide a list of the only options in a drop-down menu.
- o Under *Student Information*, *Category* refers to an attribute which is coded in Banner. To search by Banner attribute, by typing the name of the attribute into the *Category* box. Not all attributes will generate a student list. Please work with the Navigate Administrator to have the attribute added.
- $\circ$  The expand  $\bullet$  button will provide 'ANDing' and 'ORing' abilities the ability to include or exclude some or all of students with particular traits. Example:

## 3. Export the report

- o When a list of students is generated, click *Actions* at the top of the search result box.
- o From the drop-down menu, click *Export Results*.

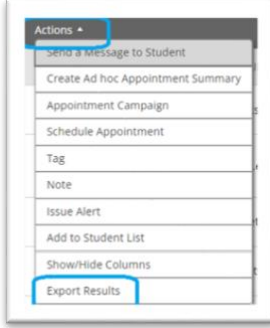

- o In the *Export Results Column* window that appears, use the checkboxes to select the columns for the export.
- o Click *Export*.
- $\circ$  A pop-up will appear in the bottom right of the screen when the export is ready. In that pop-up box, click *Download Center for Reports*.
- o Click the name of the file to download. It will download to the location you have set in your browser.

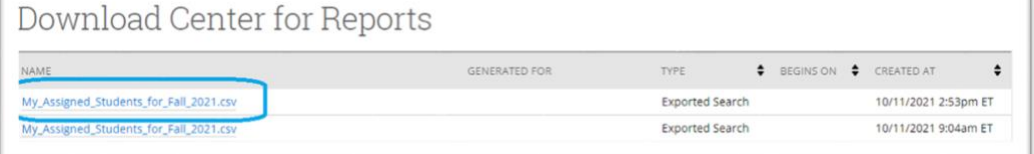

o The download center can also be accessed by clicking *Download Center for reports* under *Quick Links* on the staff homepage. To return to the homepage click the Home icon in the left navigation menu.

## **2. Optional: Select a different term**

- o Click the drop-down menu next to *Terms* in the top right corner of the page.
- o Select the desired term and run the report with the alternative term selected in the top right corner to run the report based on information for that term.